## メンバーサイトへの登録

## ログイン方法

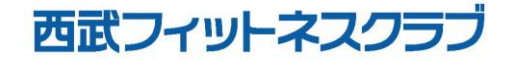

REC20221226

ログインの方法

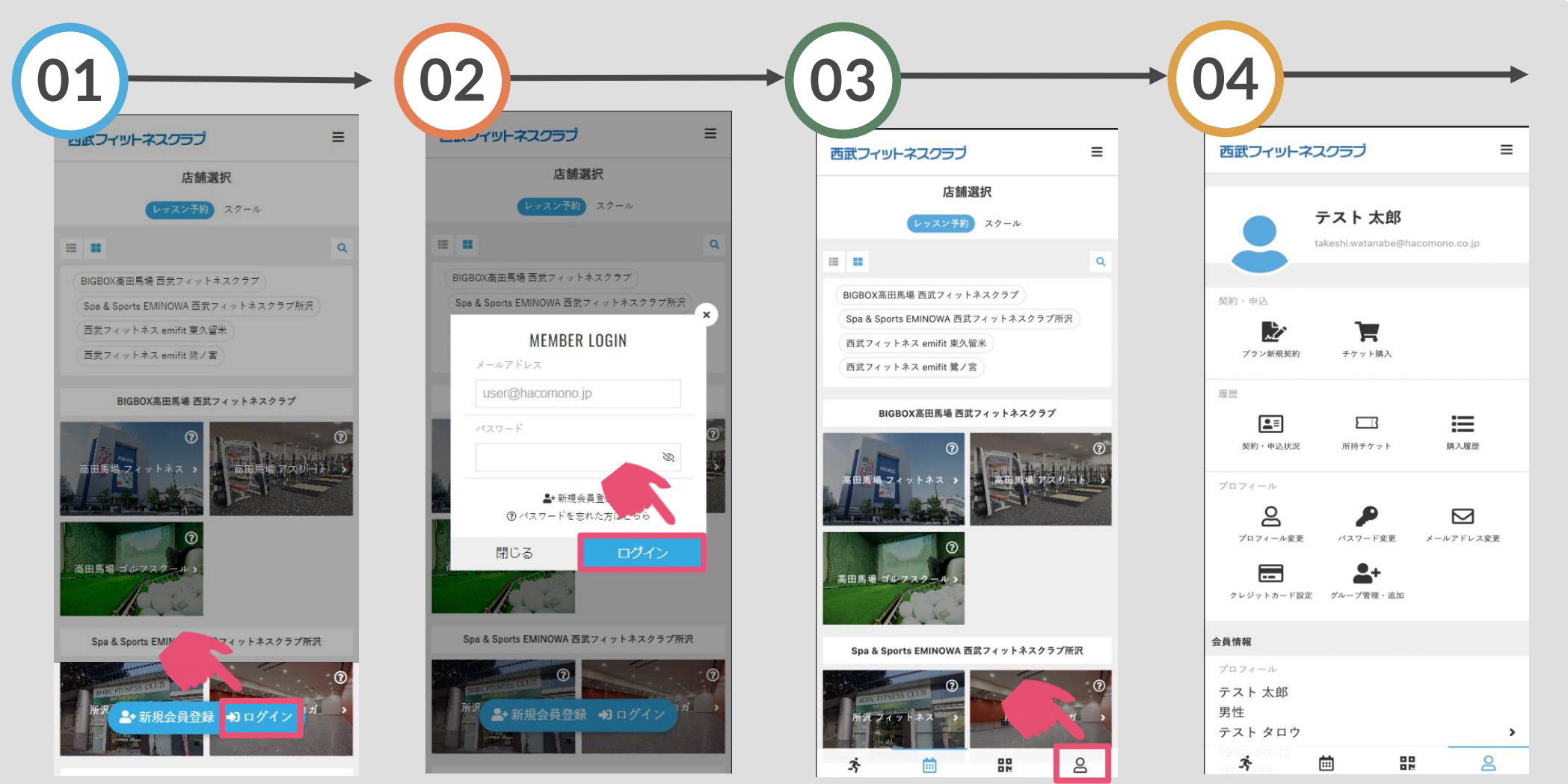

「ログイン」をタップして ください。

登録済みの「メールアドレ ス」と「パスワード」を入 アイコンが表示されますの 力しログインをタップして でタップしてください。 ください。

ログインが完了すると人の

ログイン情報にお間違いが

ないか、ご確認ください。